## **CCleanerを使おう!**

PC内の不要なデータを手軽に削除でき、PCが常に快適使用できます。 本プログラムは、弊社でPC購入された場合には、インストール済です。

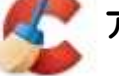

テスクトップの タイプ アイコンをダブルクリックします。

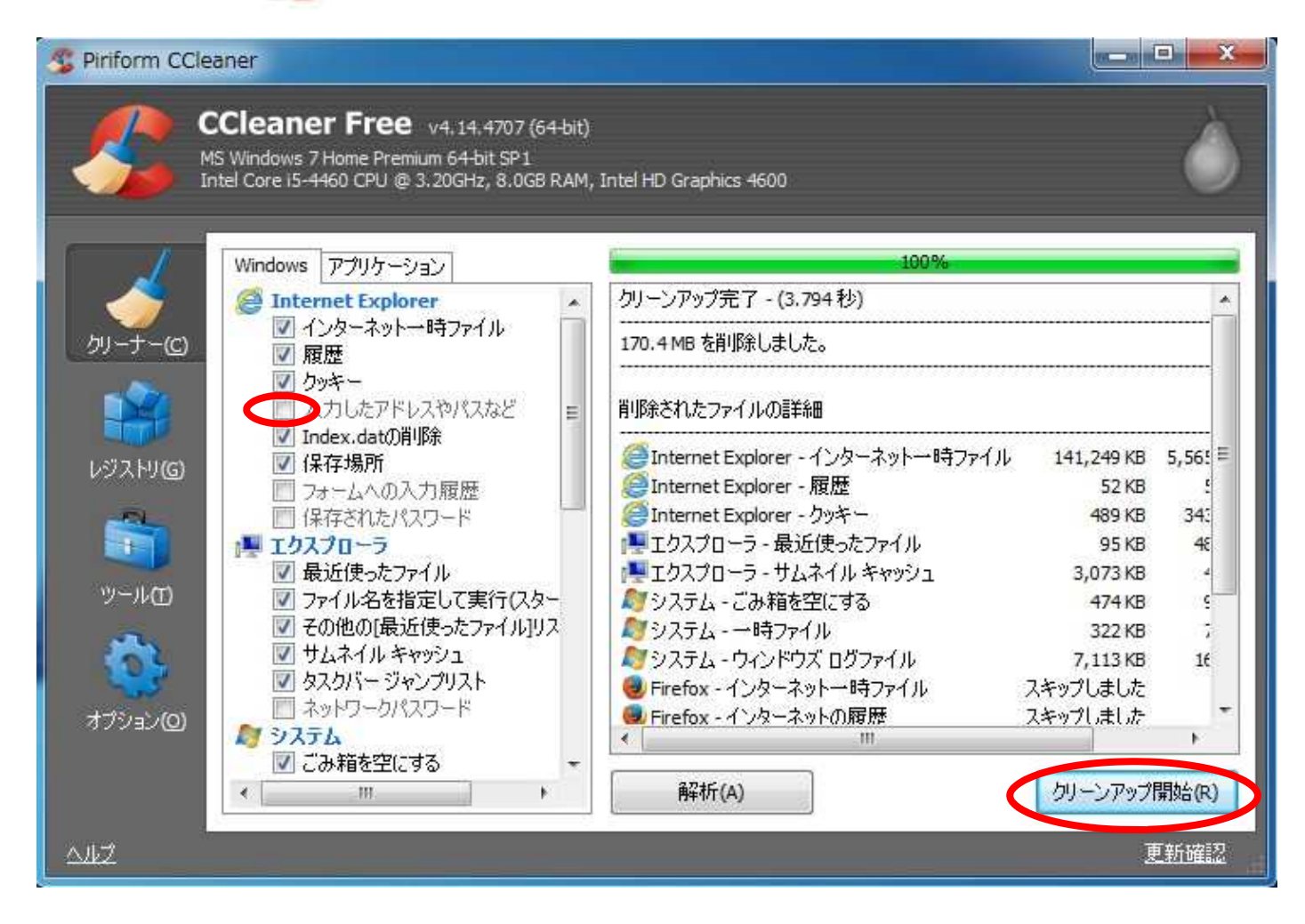

「入力したアドレスやパスなど」にチェックが無い事を確認します。

画面右下の「クリーンアップ開始」をクリックします。 左上部の緑のバーが「100%」になったら終了です。

これで、インターネットの閲覧やプログラム起動が快適になります。 定期的に実行されると良いでしょう。

つづいて「レジストリ」の掃除をしましょう。

## 「レジストリ」のクリーナー

## パソコンの電源を入れて、初期画面が出るまでに時間がかかる場合は、是非やってみましょう。

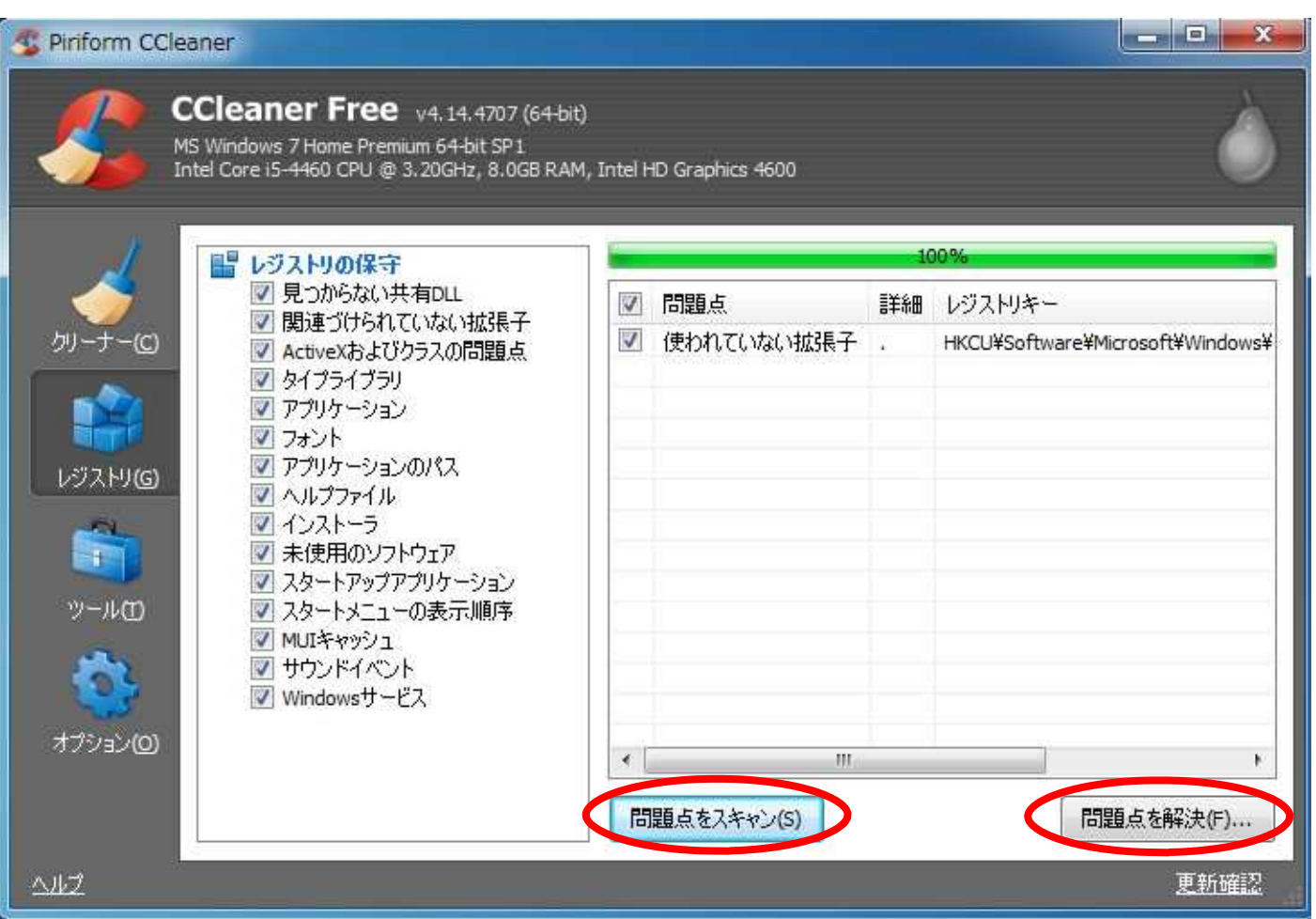

「問題点をスキャン」をクリックします。

左上部の緑のバーが「100%」になったら、「問題点を解決」をクリックします。 「レジストリに変更を加える前にバックアップしますか?」は、「いいえ」をクリックします。 ただし、過去にPCの不具合があった場合は、「はい」を選択し、バックアップをとっておきましょう。 バックアップの保存先を聞かれますので、適宜、指定します。 ファイル名に日付をつけておくと後で見た時に分かりやすいと思いますよ! 例)reg20150322

「使われてない拡張子」は、「これを解決」もしくは「すべて解決」を クリックします。 終了したら「とじる」をクリックします。

画面右上の「×」で、すべて終了です。

この「レジストリ」のクリーナーは、プログラムの インストールや削除をした時には、必ずやって おきましょう。

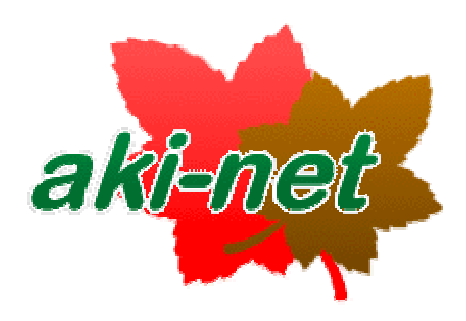

732-0802

082-510-3100 082-510-3090